# **GARMIN.**

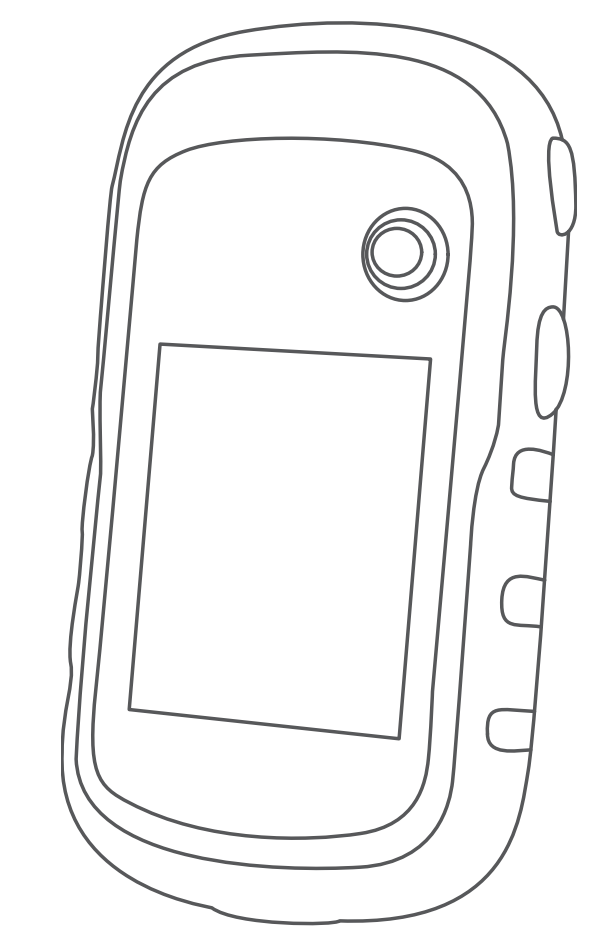

# ETREX® 10/20/20X/30/30X

Brugervejledning

#### © 2020 Garmin Ltd. eller dets datterselskaber

Alle rettigheder forbeholdes. I henhold til lovgivningen om ophavsret må denne vejledning ikke kopieres, helt eller delvist, uden skriftligt samtykke fra Garmin. Garmin forbeholder sig retten til at ændre eller forbedre sine produkter og til at ændre indholdet af denne vejledning uden at være forpligtet til at varsle sådanne ændringer og forbedringer til personer eller organisationer. Gå til [www.garmin.com](http://www.garmin.com) for at finde aktuelle opdatringer og supplerende oplysninger om brugen af dette produkt.

Garmin®, Garmin logoet, ANT+®, AutoLocate®, City Navigator® og eTrex® er varemærker tilhørende Garmin Ltd. eller dets datterselskaber, registreret i USA og andre lande. BaseCamp™, chirp<sup>™</sup>, Garmin Connect™, Garmin Express<sup>™</sup> og Thumb Stick<sup>™</sup> er varemærker tilhørende Garmin Ltd. eller dets datterselskaber. Disse varemærker må ikke anvendes uden udtrykkelig tilladelse fra Garmin.

Apple® og Mac®er varemærker tilhørende Apple Inc., registreret i USA og andre lande. microSD® og microSDHC logoet er varemærker tilhørende SD-3C, LLC. NMEA®, NMEA 2000° og NMEA 2000 logoet er registrerede varemærker tilhørende National Marine Electronics Association. Windows® er et registreret varemærke tilhørende Microsoft Corporation i USA og andre lande. Rettighederne til øvrige varemærker og handelsnavne tilhører de respektive ejere.

Dette produkt er ANT+® certificeret. Gå til [www.thisisant.com/directory](http://www.thisisant.com/directory) for at se en liste over kompatible produkter og apps.

# Indholdsfortegnelse

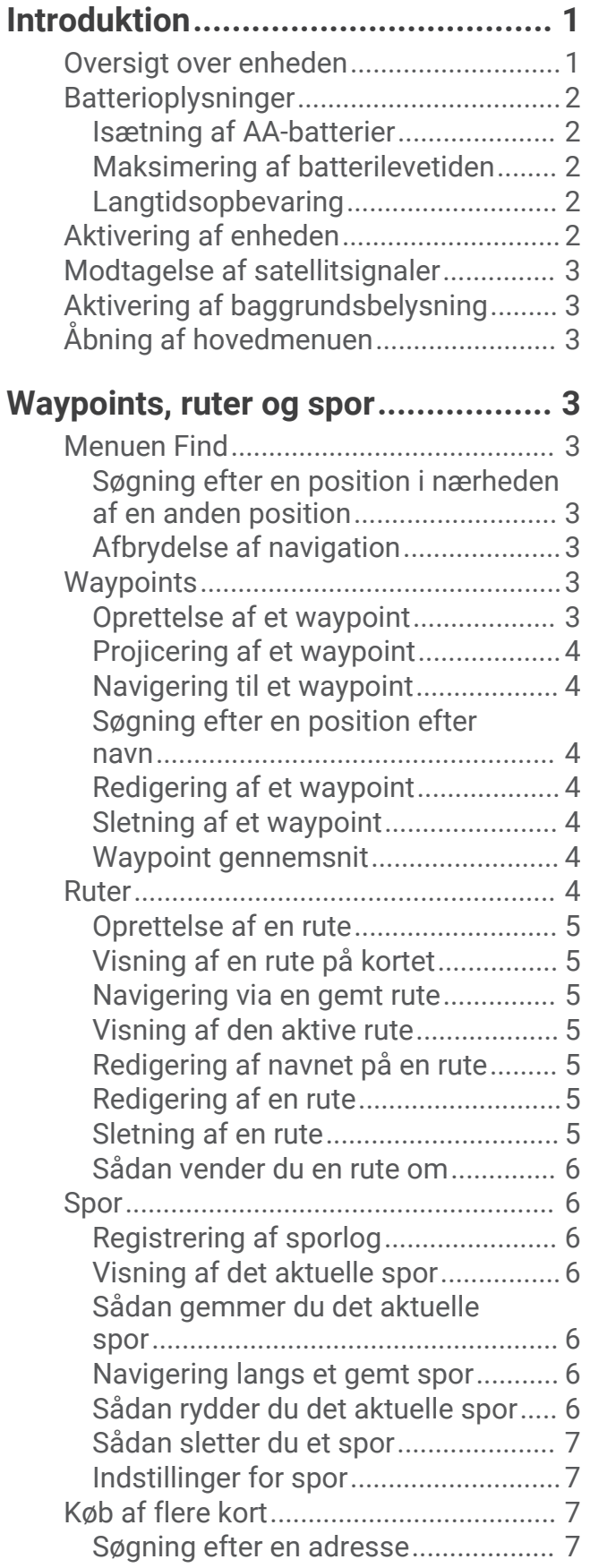

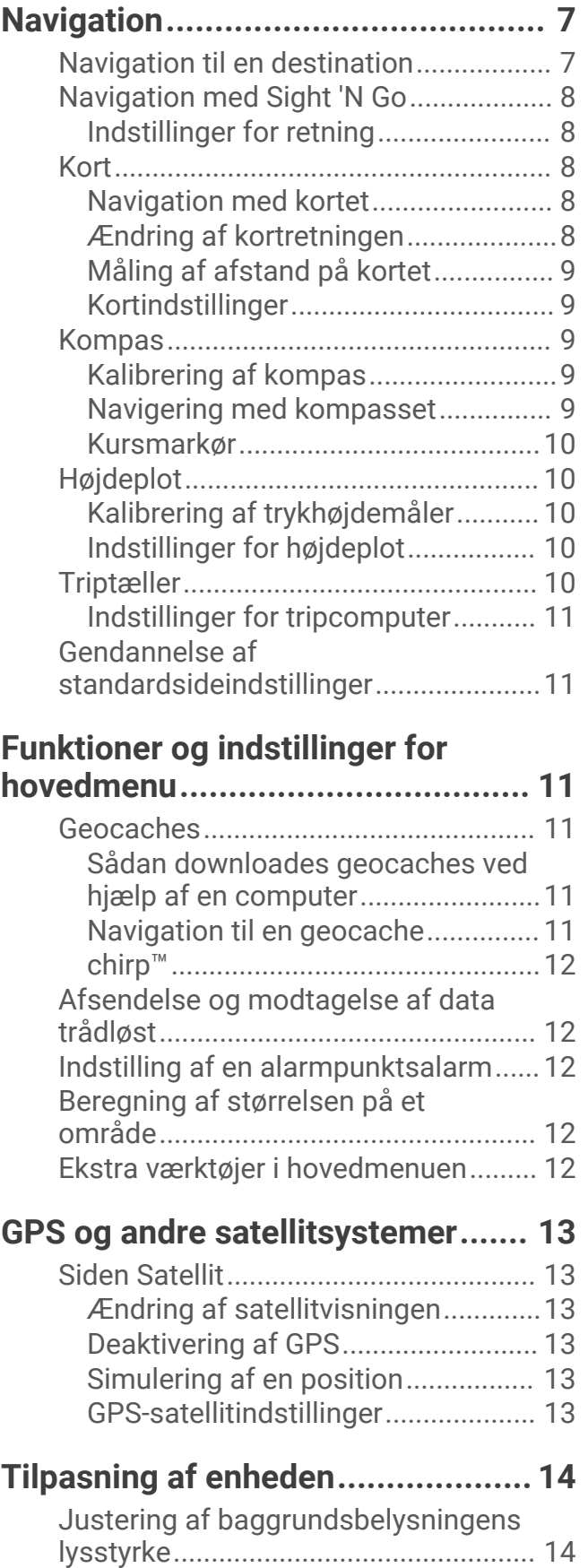

[Tilpasning af hovedmenuen................](#page-17-0) 14 [Ændring af siderækkefølgen................14](#page-17-0)

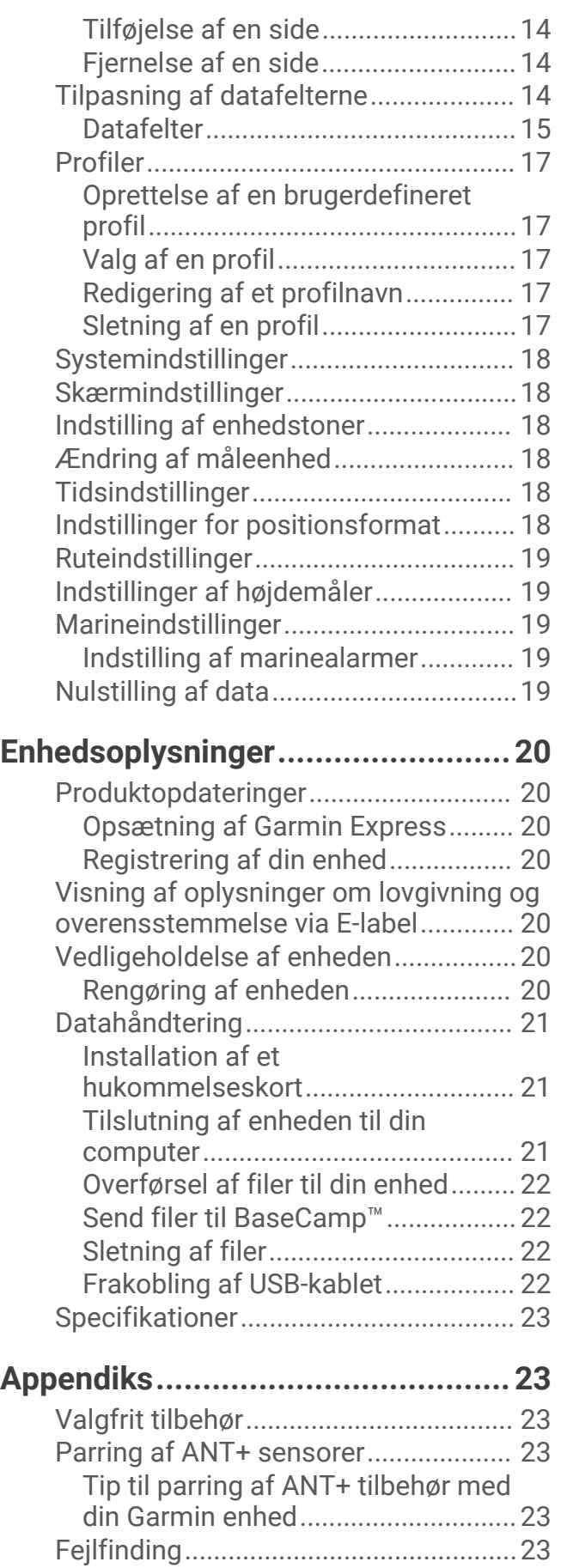

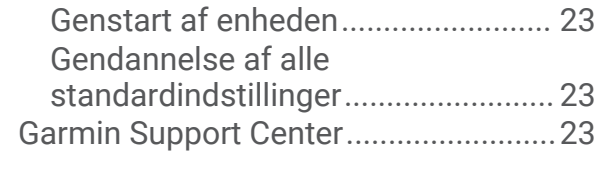

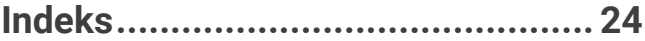

# Introduktion

#### **ADVARSEL**

<span id="page-4-0"></span>Se guiden *Vigtige produkt- og sikkerhedsinformationer* i æsken med produktet for at se produktadvarsler og andre vigtige oplysninger.

# Oversigt over enheden

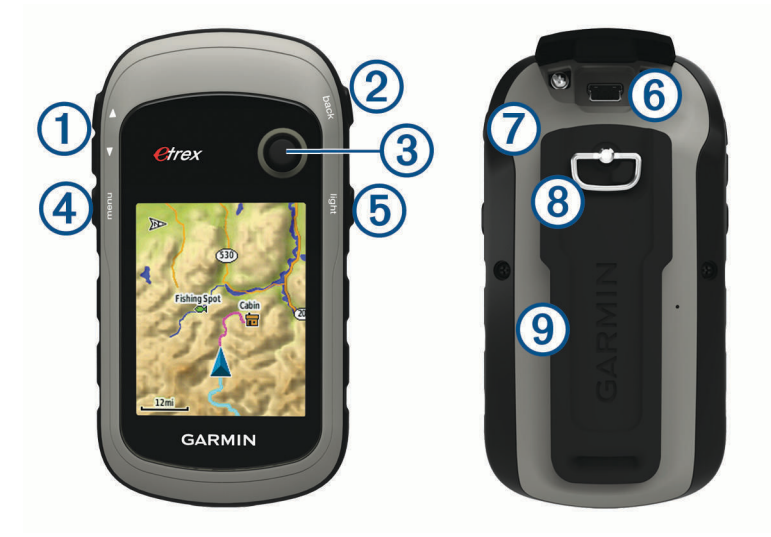

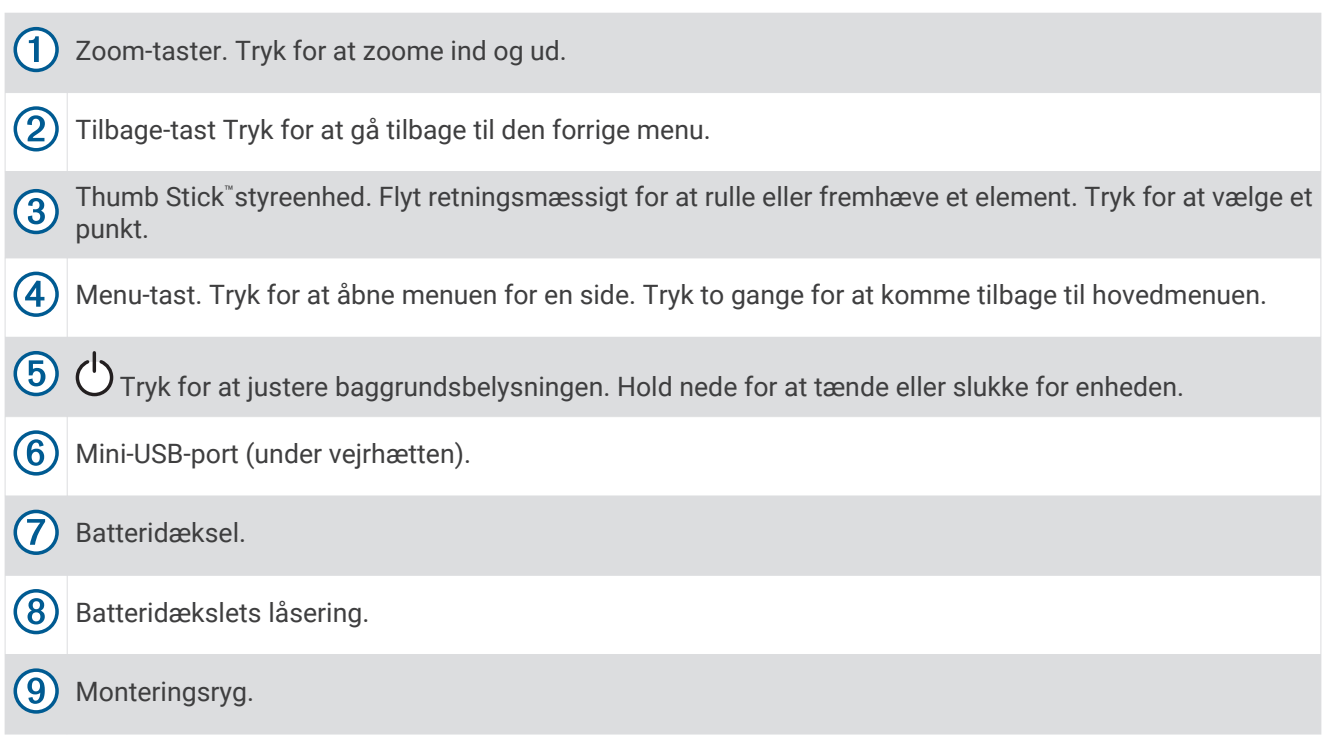

## <span id="page-5-0"></span>**Batterioplysninger**

#### **ADVARSEL**

Temperaturklassificeringen for enheden kan overskride brugsområdet for visse batterier. Alkaline-batterier kan gå i stykker ved høje temperaturer.

#### *BEMÆRK*

Alkalinebatterier mister en væsentlig del af deres kapacitet, når temperaturen falder. Brug litiumbatterier, når du bruger enheden på steder med temperaturer under frysepunktet.

#### Isætning af AA-batterier

Den håndholdte enhed bruger to AA-batterier (medfølger ikke). Brug af NiMH- eller litiumbatterier giver de bedste resultater.

- **1** Drej D-ringen mod uret, og træk op i den for at fjerne dækslet.
- **2** Isæt to AA-batterier, så de vender rigtigt.

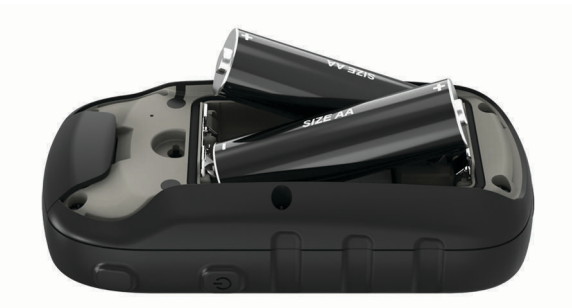

**3** Sæt batteridækslet på igen, og drej D-ringen med uret.

#### Valg af batteritype

- **1** Vælg **Opsætning** > **System** > **Batteritype** i hovedmenuen.
- **2** Vælg **Alkaline**, **Litium** eller **Genoplad. NiMH**.

#### Maksimering af batterilevetiden

Du kan gøre flere ting for at forlænge batteriernes levetid.

- Reducer baggrundsbelysningens lysstyrke (*[Justering af baggrundsbelysningens lysstyrke](#page-17-0)*, side 14).
- Reducer tid til baggrundslyset slukker (*[Skærmindstillinger](#page-21-0)*, side 18).
- Reducer hastigheden på korttegningen (*[Kortindstillinger](#page-12-0)*, side 9).
- Deaktiver GLONASS (*[GPS og andre satellitsystemer](#page-16-0)*, side 13).

#### Langtidsopbevaring

Hvis du ikke har tænkt dig at bruge enheden i flere måneder, skal du tage batterierne ud. Gemte data mistes ikke, når batterierne tages ud.

## Aktivering af enheden

Hold nede på  $($ <sup>1</sup>).

## <span id="page-6-0"></span>Modtagelse af satellitsignaler

Det kan tage 30 til 60 sekunder at finde satellitsignaler.

- **1** Gå udendørs i et åbent område.
- **2** Tænd om nødvendigt for din enhed.
- **3** Vent, mens enheden søger efter satellitter.
	- **?** blinker, mens enheden finder din position.
	- **ull** viser satellitsignalstyrken.

## Aktivering af baggrundsbelysning

Vælg en vilkårlig tast for at tænde for baggrundslyset.

Baggrundsbelysningen tænder automatisk, når alarmer og meddelelser vises.

## Åbning af hovedmenuen

Hovedmenuen giver dig adgang til værktøjer og opsætningsskærme for waypoints, aktiviteter, ruter og meget mere (*[Ekstra værktøjer i hovedmenuen](#page-15-0)*, side 12).

Vælg **menu** to gange fra en hvilken som helst side.

# Waypoints, ruter og spor

## Menuen Find

Du kan bruge menuen Find til at finde en destination at navigere til. Ikke alle kategorier i Find er tilgængelige i alle områder og på alle kort.

#### Søgning efter en position i nærheden af en anden position

- **1** Vælg **Find** > **menu** > **Søg nær**.
- **2** Vælg en funktion.
- **3** Vælg en position.

#### Afbrydelse af navigation

Vælg **Find** > **Stop navigation**.

## **Waypoints**

Waypoints er positioner, som du registrerer og gemmer på enheden. Waypoints kan markere, hvor du er, hvor du er på vej hen eller hvor du har været. Du kan tilføje detaljer om positionen, f.eks. navn, højde og dybde. Du kan tilføje en .gpx-fil, som indeholder waypoints, ved at overføre filen til GPX-mappen (*[Overførsel af filer til](#page-25-0)  [din enhed](#page-25-0)*, side 22).

#### Oprettelse af et waypoint

Du kan gemme din aktuelle position som et waypoint.

- **1** Vælg **Markér waypoint**.
- **2** Vælg evt. et felt for at foretage ændringer for dit waypoint.
- **3** Vælg **Fuldført**.

## <span id="page-7-0"></span>Projicering af et waypoint

Du kan oprette en ny position ved at projicere afstanden og pejlingen fra en markeret position til en ny position.

- Vælg **Waypoint Manager**.
- Vælg et waypoint.
- Vælg **menu** > **Projicér waypoint**.
- Indtast retningen, og vælg **Fuldført**.
- Vælg måleenhed.
- Indtast distance, og vælg **Fuldført**.
- Vælg **Gem**.

#### Navigering til et waypoint

- Vælg **Find** > **Waypoints**.
- Vælg et waypoint.
- Vælg **Go**.

#### Søgning efter en position efter navn

- Vælg **Find** > **Waypoints** > **menu** > **Stav søgning**.
- Indtast navnet eller en del af navnet.
- Vælg **Go**.

#### Redigering af et waypoint

- Vælg **Waypoint Manager**.
- Vælg et waypoint.
- Vælg et element, du vil redigere, f.eks. navnet.
- Indtast den nye information, og vælg **Go**.

## Sletning af et waypoint

- Vælg **Waypoint Manager**.
- Vælg et waypoint.
- Vælg **menu** > **Slet**.

## Waypoint gennemsnit

Du kan opnå en mere præcis position for et waypoint. Enheden danner et gennemsnit ved at foretage flere aflæsninger på samme position og bruger gennemsnitsværdien til at give en større præcision.

- Vælg **Waypoint Manager**.
- Vælg et waypoint.
- Vælg **menu** > **Gennemsnits pos.**.
- Flyt til waypointet.
- Vælg **Start**.
- Følg instruktionerne på skærmen.
- Når statuslinjen for eksemplets sikkerhed når 100 %, skal du vælge **Gem**.

Du opnår de bedste resultater ved at indsamle fire til otte eksempler på waypointet, hvor du venter mindst 90 minutter mellem eksemplerne.

## Ruter

En rute er en serie waypoints eller gemte positioner, der fører dig til målet.

## <span id="page-8-0"></span>Oprettelse af en rute

- Vælg **Ruteplanlægn.** > **Opret rute** > **Vælg første pkt.**.
- Vælg en kategori.
- Vælg det første punkt på ruten.
- Vælg **Brug**.
- Vælg **Vælg næste pkt** for at føje yderligere punkter til ruten.
- Vælg **back** for at gemme ruten.

#### Visning af en rute på kortet

- Vælg **Ruteplanlægn.**.
- Vælg en rute.
- Vælg **Se kort**.

#### Navigering via en gemt rute

- Vælg **Find** > **Ruter**.
- Vælg en rute.
- Vælg **Go**.

#### Visning af den aktive rute

- Vælg **Aktiv rute**, mens du navigerer en rute.
- Vælg et punkt på ruten for at få yderligere oplysninger.

## Redigering af navnet på en rute

- Vælg **Ruteplanlægn.**.
- Vælg en rute.
- Vælg **Skift navn**.
- Indtast det nye navn.

## Redigering af en rute

- Vælg **Ruteplanlægn.**.
- Vælg en rute.
- Vælg **Rediger rute**.
- Vælg et punkt.
- Vælg en funktion:
	- Hvis du vil have vist punktet på kortet, skal du vælge **Gennemse**.
	- Hvis du vil ændre rækkefølgen af punktet på ruten, skal du vælge **Flyt op** eller **Flyt ned**.
	- Hvis du vil indsætte et ekstra punkt på ruten, skal du vælge **Indsæt**. Det ekstra punkt indsættes før det punkt, du er ved at redigere.
	- Hvis du vil fjerne et punkt fra ruten, skal du vælge **Fjern**.
- Vælg **back** for at gemme ruten.

#### Sletning af en rute

- Vælg **Ruteplanlægn.**.
- Vælg en rute.
- Vælg **Slet rute**.

#### <span id="page-9-0"></span>Sådan vender du en rute om

Du kan ombytte rutens startpunkt og slutpunkt for at navigere ruten i modsat retning.

- **1** Vælg **Ruteplanlægn.**.
- **2** Vælg en rute.
- **3** Vælg **Vend rute**.

## Spor

Et spor er en registrering af din rute. Sporloggen indeholder oplysninger om punkter langs den registrerede rute, herunder tid, position og elevation for hvert punkt.

#### Registrering af sporlog

- **1** Vælg **Opsætning** > **Spor** > **Sporlog** fra hovedmenuen.
- **2** Vælg **Optag, vis ikke** eller **Optag, vis på kort**.

Hvis du vælger Optag, vis på kort, viser en linje på kortet dit spor.

- **3** Vælg **Optagemetode**.
- **4** Vælg en funktion:
	- Hvis du vil registrere spor med jævne mellemrum, som opretter en optimal repræsentation af dine spor, skal du vælge **Automatisk**.
	- Hvis du vil registrere spor over en angivet distance, skal du vælge **Distance**.
	- Hvis du vil registrere spor over et angivet tidsrum, skal du vælge **Tid**.
- **5** Vælg **Interval**.
- **6** Fuldfør en handling:
	- Hvis du valgte **Automatisk** under **Optagemetode**, kan du vælge en mulighed for at registrere spor mere eller mindre ofte.

**BEMÆRK:** Ved brug af intervallet Oftest opnås flest spordetaljer, mens enhedens hukommelse fyldes hurtigere.

• Hvis du har valgt **Distance** eller **Tid** for **Optagemetode**, skal du indtaste en værdi.

Der oprettes en sporlog, mens du bevæger dig med enheden tændt.

## Visning af det aktuelle spor

- **1** Vælg **Spor Manager** > **Aktuelt spor**.
- **2** Vælg en funktion:
	- Vælg **Se kort** for at få vist det aktuelle spor på kortet.
	- Vælg **Højdeplot** for at få vist højdeplottet for det aktuelle spor.

#### Sådan gemmer du det aktuelle spor

- **1** Vælg **Spor Manager** > **Aktuelt spor**.
- **2** Vælg en mulighed:
	- Vælg **Gem spor** for at gemme et helt spor.
	- Vælg **Gem del**, og vælg en del.

#### Navigering langs et gemt spor

- **1** Vælg **Find** > **Spor**.
- **2** Vælg et gemt spor.
- **3** Vælg **Go**.

#### Sådan rydder du det aktuelle spor

Vælg **Spor Manager** > **Aktuelt spor** > **Ryd aktuelt spor**.

## <span id="page-10-0"></span>Sådan sletter du et spor

- **1** Vælg **Spor Manager**.
- **2** Vælg et spor.
- **3** Vælg **Slet**.

#### Indstillinger for spor

**BEMÆRK:** Nogle indstillinger er ikke tilgængelige for alle enhedsmodeller.

Vælg **Opsætning** > **Spor**.

**Sporlog**: Aktiverer og deaktiverer registrering af spor.

- **Optagemetode**: Indstiller en metode til registrering af spor. Automatisk registrerer sporene med variable mellemrum for at oprette den optimale gengivelse af dine spor.
- **Interval**: Indstiller et interval for sporlogregistrering. Hyppig registrering af punkter skaber et mere detaljeret spor, men det fylder også sporloggen hurtigere.
- **Automatisk arkivering**: Angiver en automatisk arkiveringsmetode til at administrere dine spor. Sporene gemmes og ryddes automatisk.

**Farve**: Ændrer farven på sporlinjen på kortet.

# Køb af flere kort

**BEMÆRK:** Denne funktion er ikke tilgængelig for alle enhedsmodeller.

- **1** Gå til din enheds produktside på [garmin.com](http://www.garmin.com).
- **2** Klik på fanen **Kort**.
- **3** Følg instruktionerne på skærmen.

#### Søgning efter en adresse

Du kan bruge valgfri City Navigator® kort til at søge efter adresser.

- **1** Vælg **Find** > **Adresser**.
- **2** Indtast landet eller staten, hvis det er nødvendigt.
- **3** Indtast by eller postnummer.

**BEMÆRK:** Ikke alle kortdata giver mulighed for søgning efter postnummer.

- **4** Vælg byen.
- **5** Indtast husnummeret.
- **6** Indtast vejen.

# **Navigation**

Du kan navigere til en rute, et spor, et waypoint, en geocache eller en hvilken som helst gemt position på enheden. Du kan bruge kortet eller kompasset til at navigere til din destination.

## Navigation til en destination

- **1** Vælg **Find**.
- **2** Vælg en kategori.
- **3** Vælg om nødvendigt **menu** > **Stav søgning**, og indtast destinationsnavnet eller en del af navnet.
- **4** Vælg en destination.
- **5** Vælg **Go**.

Din rute vises som en magentafarvet linje på kortet.

**6** Naviger ved hjælp af kortet (*[Navigation med kortet](#page-11-0)*, side 8) eller kompasset (*[Navigering med kompasset](#page-12-0)*, [side 9\)](#page-12-0).

# <span id="page-11-0"></span>Navigation med Sight 'N Go

Du kan pege enheden mod et synligt objekt, fastlåse retningen og derefter navigere til objektet. **BEMÆRK:** Sight 'N Go er kun tilgængelig med enheder fra eTrex 30/30x.

- **1** Vælg **Sigt og gå**.
- **2** Peg enheden mod et objekt.
- **3** Vælg **Lås retning** > **Sæt kurs**.
- **4** Naviger ved brug af kompasset.

#### Indstillinger for retning

Du kan tilpasse kompasindstillingerne.

**BEMÆRK:** Nogle indstillinger er ikke tilgængelige for alle enhedsmodeller.

#### Vælg **Opsætning** > **Retning**.

**Display**: Angiver den type retningsvisning, der skal vises på kompasset.

**Nordreference**: Angiver den nordreference, der bruges på kompasset.

- **Linjen Go To/pil**: Indstiller funktionsmåden for den markør, der vises på kortet. Pejlings peger mod din destination. Kurs viser din placering i forhold til den kurslinje, der fører til destinationen.
- **Kompas**: Skifter automatisk fra et elektronisk kompas til et GPS-kompas, når du bevæger dig med en højere hastighed i et bestemt tidsrum.

**Kalibrer kompas**: Se *[Kalibrering af kompas](#page-12-0)*, side 9.

## Kort

**A** angiver din position på kortet. Mens du bevæger dig, flytter **A** sig og efterlader en sporlog (sti). Navne og symboler for waypoints vises på kortet. Når du navigerer til en destination, markeres din rute med en farvet linje på kortet.

#### Navigation med kortet

#### *BEMÆRK*

De kort, der er inkluderet på din enhed, kan oprette fodgænger- eller cykelruter ved hjælp af veje og stier, men ikke ruter til bilnavigation.

**1** Start navigering til en destination.

**2** Vælg **Kort**.

angiver din position på kortet. Ruten er markeret med en farvet linje.

- **3** Fuldfør én eller flere handlinger:
	- Brug Thumb Stick styreenheden til at flytte markøren på kortet og få vist andre områder.
	- Vælg  $\blacktriangledown$  og  $\blacktriangle$  for at zoome ind og ud på kortet.

## Ændring af kortretningen

- **1** På kortet vælges **menu**.
- **2** Vælg **Opsæt kort** > **Orientering**.
- **3** Vælg en funktion:
	- Vælg **Nord op** for at vise nord øverst på siden.
	- Vælg **Spor op** for at vise din aktuelle rejseretning øverst på siden.
	- Vælg **Biltilstand** for at vise bilperspektiv med rejseretningen øverst.

## <span id="page-12-0"></span>Måling af afstand på kortet

Du kan måle afstanden mellem to positioner.

- **1** Vælg en position på kortet.
- **2** Vælg **menu** > **Mål distance**.
- **3** Flyt flaget til en anden position på kortet.

#### Kortindstillinger

#### Vælg **Opsætning** > **Kort**.

**Orientering**: Justerer, hvordan kortet vises på siden. Nord op viser nord øverst på siden. Spor op viser et billede set fra oven med din aktuelle rejseretning øverst. Biltilstand viser en 3D-bilvisning med rejseretningen øverst.

**Datafelter**: Tilpasser datafelter og instrumentbræt for kort, kompas, højdeplot og tripcomputer.

**Avanceret kortopsætn.**: Giver dig mulighed for at åbne avancerede kortindstillinger (*Avancerede kortindstillinger*, side 9).

**Kortinformation**: Aktiverer eller deaktiverer de kort, der er indlæst på enheden i øjeblikket.

#### Avancerede kortindstillinger

#### Vælg **Opsætning** > **Kort** > **Avanceret kortopsætn.**.

- **Auto Zoom**: Vælger automatisk det optimale zoomniveau til brug på kortet. Når Fra er valgt, skal du zoome ind eller ud manuelt.
- **Zoom-niveauer**: Justerer det zoomniveau, som kortelementer vises med. Kortelementerne vil ikke blive vist, når zoomniveauet er højere end det valgte niveau.
- **Vejledningstekst**: Tilpasser, hvornår vejledningsteksten vises på kortet.
- **Tekststørrelse**: Vælger tekststørrelse for kortelementer.
- **Detalje**: Vælger mængden af detaljer, der vises på kortet. Når der vises flere detaljer, kan korttegningen være langsommere.
- **Skyggerelief**: Viser detaljeret relief på kortet (hvis det findes) eller slår skyggelægning fra.

## Kompas

Når du navigerer, peger  $\Lambda$  mod din destination, uanset hvilken retning du bevæger dig i. Når  $\Lambda$  peger mod toppen af det elektroniske kompas, bevæger du dig direkte i retning mod din destination. Hvis  $\Lambda$  peger i en anden retning, skal du dreje, indtil det peger mod toppen af kompasset.

#### Kalibrering af kompas

Enheden har et elektronisk kompas med 3 akser (kun eTrex 30/30x-enheder). Kalibrering af kompasset bør udføres efter ture over lange afstande, ved store temperaturudsving, og når batterierne er blevet udskiftet.

- **1** Gå udenfor og væk fra objekter, der kan påvirke magnetfelter, som f.eks. biler, bygninger eller strømførende luftledninger.
- **2** Vælg **menu** fra kompasset.
- **3** Vælg **Kalibrer kompas** > **Start**.
- **4** Følg instruktionerne på skærmen.

#### Navigering med kompasset

Når du navigerer til en destination, angiver  $\blacktriangle$  din destination, uanset hvilken retning du bevæger dig i.

- **1** Begynd at navigere til en destination (*[Navigation til en destination](#page-10-0)*, side 7).
- **2** Vælg **Kompas**.
- **3** Drej, indtil **A** peger mod toppen af kompasset, og fortsæt med at bevæge dig i den retning mod destinationen.

## <span id="page-13-0"></span>Kursmarkør

Kursmarkøren er mest nyttig, når du navigerer på vand, eller hvor der ikke er større forhindringer på din rute. Den kan også hjælpe dig med at undgå farer nær ruten som f.eks. grundt vand og undervandsklipper.

Du kan aktivere kursmarkør fra kompasset ved at vælge **menu** > **Opsæt kurs** > **Linjen Go To/pil** > **Kurs (CDI)**.

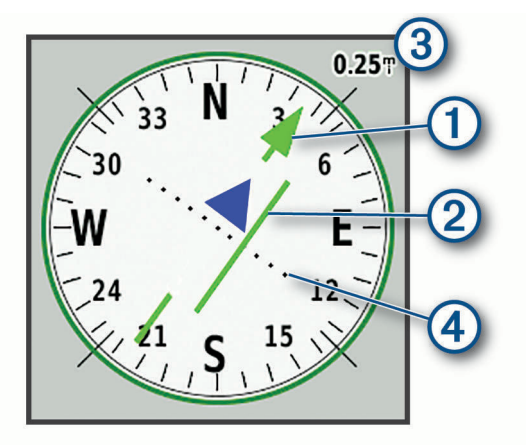

Kursmarkøren  $\Omega$  angiver dit forhold til en kurslinje, der fører til destinationen. Indikatoren for afvigelse fra kursen (CDI) (2) angiver en indikation af afvigelsen (højre eller venstre) fra kursen. Skalaen (3) refererer til afstanden mellem prikkerne (4) på indikatoren for afvigelse fra kurs, der fortæller dig, hvor meget du afviger fra kursen.

# Højdeplot

**BEMÆRK:** Højdeplotfunktionen er kun tilgængelig med enheder fra eTrex 30/30x.

Højdeplottet viser som standard højden for den tilbagelagte afstand. Du kan tilpasse højdeplotindstillingerne (*Indstillinger for højdeplot*, side 10). Du kan vælge ethvert sted på plottet for at få vist detaljer om det pågældende punkt.

## Kalibrering af trykhøjdemåler

Du kan kalibrere trykhøjdemåleren manuelt, hvis du kender den korrekte højde eller det korrekte barometriske tryk.

- **1** Gå til en position, hvor du kender højden eller det barometriske tryk.
- **2** Vælg **Højdeplot** > **menu** > **Kalibrer højdemåler**.
- **3** Følg instruktionerne på skærmen.

## Indstillinger for højdeplot

Vælg **menu** fra højdeplottet.

**Skift plottype**: Indstiller typen af data, der vises på højdeplottet. .

**Juster zoomomr.**: Justerer de zoomområder, der vises på højdemålersiden.

**Skift datafelter**: Giver dig mulighed for at tilpasse højdemålerens datafelter.

**Nulstil**: Nulstiller højdemålerdata, inklusive waypoint, spor og turdata.

**Kalibrer højdemåler**: Se (*Kalibrering af trykhøjdemåler*, side 10).

**Gendan standardindstillinger**: Gendanner højdemåleren til fabriksindstillingerne.

# Triptæller

Tripcomputeren viser din aktuelle hastighed, gennemsnitshastighed, triptæller og andre nyttige statistikker. Du kan tilpasse tripcomputerens udseende, instrumentbræt og datafelter.

#### <span id="page-14-0"></span>Indstillinger for tripcomputer

Vælg **menu** fra tripcomputeren.

**Nulstil**: Indstiller alle tripcomputerens værdier til nul. Hvis du vil have præcise oplysninger, skal du nulstille tripoplysningerne, før du begynder på en ny tur.

**Store tal**: Ændrer størrelsen på de tal, der vises på siden Tripcomputer.

**Skift datafelter**: Tilpasser tripcomputerens datafelter.

**Skift instr.bræt**: Ændrer det tema og de oplysninger, der vises på instrumentbrættet.

**BEMÆRK:** Dine tilpassede indstillinger huskes af instrumentbrættet. Dine indstillinger går ikke tabt, når du ændrer profiler (*Profiler*[, side 17](#page-20-0)).

**Gendan standardindstillinger**: Gendanner tripcomputeren til fabriksindstillingerne.

## Gendannelse af standardsideindstillinger

- **1** Åbn en side, som du vil gendanne indstillingerne for.
- **2** Vælg **menu** > **Gendan standardindstillinger**.

# Funktioner og indstillinger for hovedmenu

## Geocaches

Geocaching er en slags skattejagt, hvor spillerne skjuler eller søger efter skjulte caches ved hjælp af fingerpeg GPS-koordinater.

#### Sådan downloades geocaches ved hjælp af en computer

Du kan indlæse geocaches på enheden manuelt eller ved hjælp af en computer (*[Overførsel af filer til din enhed](#page-25-0)*, [side 22](#page-25-0)). Du kan placere geocache-filerne i en GPX-fil og importere dem til GPX-mappen på enheden. Med et premium-medlemskab af geocaching.com kan du bruge funktionen "Pocket Query" til at indlæse en større gruppe geocaches på enheden som en enkelt GPX-fil.

- **1** Tilslut enheden til din computer med et USB-kabel.
- **2** Gå til [www.geocaching.com](http://www.geocaching.com/).
- **3** Opret evt. en konto.
- **4** Log på.
- **5** Følg vejledningen på geocaching.com for at finde og downloade geocaches til din enhed.

#### Navigation til en geocache

- **1** Vælg **Geo-skattejagter**.
- **2** Vælg en geocache.
- **3** Vælg **Go**.

#### Registrering af forsøg

Når du har forsøgt at finde en geocache, kan du registrere dine resultater. Du kan registrere nogle geocaches på [www.geocaching.com.](http://www.geocaching.com/)

- **1** Vælg **Geo-skattejagter** > **Log forsøg**.
- **2** Vælg **Fundet**, **Ikke fundet**, **Skal repareres** eller **Ikke forsøgt**.
- **3** Vælg en funktion:
	- Hvis du vil afslutte registreringen, skal du vælge **Fuldført**.
	- Hvis du vil starte navigationen til en geocache i nærheden af dig, skal du vælge **Find næste nærm.**.
	- Hvis du vil indtaste en kommentar om søgning efter cachen eller selve cachen, skal du vælge **Tilføj kommentar**, indtaste en kommentar og vælge **Fuldført**.

Hvis du er logget på [www.geocaching.com,](http://www.geocaching.com/) uploades loggen automatisk til din konto på [www.geocaching.com.](http://www.geocaching.com/)

## <span id="page-15-0"></span>chirp™

**BEMÆRK:** Denne funktion er ikke tilgængelig for alle enhedsmodeller.

En chirp er et lille stykke Garmin® tilbehør, der er programmeret og placeret i en geocache. Du kan bruge din enhed til at finde en chirp i en geocache. Du kan finde flere oplysninger om chirp i *chirp brugervejledningen* på [www.garmin.com.](http://www.garmin.com)

#### Aktivering af chirp søgning

- **1** Vælg **Opsætning** > **Geo-skattejagter**.
- **2** Vælg **chirp™ søgning** > **Til**.

## Afsendelse og modtagelse af data trådløst

Inden du kan dele data trådløst, skal du være højst 3 m (10 fod) fra en kompatibel enhed.

Enheden kan sende eller modtage data, når den er parret med en anden kompatibel enhed eller smartphone ved hjælp af trådløs ANT+® teknologi. Du kan dele waypoints, geocaches, ruter og spor.

**BEMÆRK:** Denne funktion er ikke tilgængelig for alle enhedsmodeller.

- **1** Vælg **Del trådløst**.
- **2** Vælg en funktion:
	- Vælg **Send**, og vælg en datatype.
	- Vælg **Modtag** for at modtage data fra en anden enhed. Den anden kompatible enhed skal forsøge at sende data.
- **3** Følg instruktionerne på skærmen.

## Indstilling af en alarmpunktsalarm

Alarmpunktsalarmer underretter dig, når du er inden for et angivet område for en bestemt position.

- **1** Vælg **Alarmpunkter** > **Opret alarm**.
- **2** Vælg en kategori.
- **3** Vælg en position.
- **4** Vælg **Brug**.
- **5** Indsæt en radius.

Når du kommer ind i et område med en alarmpunktsalarm, afgiver enheden en tone.

## Beregning af størrelsen på et område

- **1** Vælg **Arealberegning** > **Start**.
- **2** Gå langs omkredsen af det område, der skal beregnes.
- **3** Vælg **Bergn**, når du er færdig.

## Ekstra værktøjer i hovedmenuen

**Tidsalarm**: Indstiller en lydalarm. Hvis du ikke bruger enheden i øjeblikket, kan du indstille enheden til at tænde på et bestemt tidspunkt.

**Regnemaskine**: Viser en lommeregner.

**Kalender**: Viser en kalender.

**Jagt og fiskeri**: Viser de bedste datoer og klokkeslæt for jagt og fiskeri i dit område.

**Stopur**: Gør det muligt at bruge en timer, afmærke en omgang og tage tid på omgange.

**Sol og måne**: Viser tidspunkter for solopgang og solnedgang samt månefase, baseret på din GPS-position.

# GPS og andre satellitsystemer

<span id="page-16-0"></span>Brugen af GPS sammen med andre satellitsystemer giver øget ydeevne i udfordrende omgivelser og hurtigere modtagelse af position, end når man kun bruger GPS. Brugen af flere systemer kan dog reducere batterilevetiden hurtigere, end hvis der udelukkende bruges GPS.

Din enhed kan bruge disse GNSS-systemer (Global Navigation Satellite Systems).

**GPS**: En satellitkonstellation bygget af USA.

**GLONASS**: En satellitkonstellation bygget af Rusland.

## Siden Satellit

Siden Satellit viser din aktuelle position, GPS-nøjagtighed, satellitpositioner og signalstyrke.

#### Ændring af satellitvisningen

- **1** I hovedmenuen skal du vælge **Satellit**.
- **2** Vælg **menu**.
- **3** Vælg en mulighed:
	- Vælg **Spor op**, så visningen af satellitterne er orienteret med dit aktuelle spor mod toppen af skærmen.
	- Vælg **Multifarvet** for at vise en bestemt farve for hver satellit og dens statuslinje for signalstyrke. **BEMÆRK:** Denne funktion er ikke tilgængelig for alle enhedsmodeller.

#### Deaktivering af GPS

Du kan deaktivere GPS på din enhed for at stoppe sporing af din position.

- **1** I hovedmenuen skal du vælge **Satellit**.
- **2** Vælg **menu** > **Brug uden GPS**.

#### Simulering af en position

Du kan bruge enheden uden GPS, når der skal foretages vedligeholdelse af waypoints og ruter eller for at spare på batteriets levetid. Du kan indstille positionen manuelt for at se din aktuelle position på kortet.

- **1** I hovedmenuen skal du vælge **Satellit**.
- **2** Vælg **menu** > **Brug uden GPS**.
- **3** Vælg en position.
- **4** Vælg **Brug**.

#### GPS-satellitindstillinger

Vælg **Satellit** > **menu**.

**BEMÆRK:** Nogle indstillinger er kun tilgængelige, når Brug uden GPS er aktiveret.

**Slå GLONASS til/fra**: Giver dig mulighed for at aktivere eller deaktivere GLONASS-satellitsystemet (*GPS og andre satellitsystemer*, side 13).

**Brug med GPS eller Brug med GPS**: Gør det muligt at slå GPS'en til.

**Brug uden GPS eller Brug uden GPS**: Giver dig mulighed for at bruge programmet med GPS-enheden slukket.

**Spor op**: Angiver, om satellitter skal vises med ringene orienteret med nord mod toppen af displayet eller orienteret med dit aktuelle spor mod toppen af displayet.

**Enkel farve**: Gør det muligt at vælge, om siden Satellit vises i flere farver eller med en enkelt farve.

**Angiv pos. på kort**: Gør det muligt at markere din aktuelle position på kortet. Du kan bruge denne position til at oprette ruter eller søge efter gemte positioner.

AutoLocate posit.: Beregner din GPS-position ved hjælp af funktionen Garmin AutoLocate<sup>®</sup>.

# Tilpasning af enheden

## <span id="page-17-0"></span>Justering af baggrundsbelysningens lysstyrke

Omfattende brug af skærmens baggrundsbelysning reducerer batteriets levetid væsentligt. Du kan justere lysstyrken for baggrundsbelysningen for at maksimere batteriets levetid.

**BEMÆRK:** Lysstyrken for baggrundsbelysningen kan være begrænset, når batteriet er næsten brugt op.

- 1 Vælg $($ <sup>l</sup>).
- **2** Brug skydeknappen til at justere lysstyrken for baggrundsbelysningen.

Enheden kan føles varm, når indstillingen for baggrundsbelysningen er høj.

## Tilpasning af hovedmenuen

Du kan føje elementer til hovedmenuen, slette elementer og ændre elementernes rækkefølge.

- **1** Vælg i hovedmenuen **menu** > **Skift elem.rk.følge**.
- **2** Vælg et menupunkt.
- **3** Vælg en funktion:
	- Vælg **Flyt** for at ændre elementets placering på listen.
	- Vælg **Indsæt** at føje et nyt element til listen.
	- Vælg **Fjern** for at slette et element på listen.

## Ændring af siderækkefølgen

Inden du kan ændre siderækkefølgen, skal du tilføje sider til rækkefølgen.

- **1** Vælg **Opsætning** > **Siderækkefølge**.
- **2** Vælg en side.
- **3** Vælg **Flyt**.
- **4** Flyt siden op eller ned på listen.
- **5** Tryk på Thumb Stick styreenheden.

## Tilføjelse af en side

- **1** Vælg **Opsætning** > **Siderækkefølge**.
- **2** Vælg **Tilføj side**.
- **3** Vælg en side, der skal tilføjes.

## Fjernelse af en side

- **1** Vælg **Opsætning** > **Siderækkefølge**.
- **2** Vælg en side.
- **3** Vælg **Fjern**.
- **4** Tryk på Thumb Stick styreenheden.

## Tilpasning af datafelterne

Du kan tilpasse de datafelter, der vises på hver hovedside.

- **1** Åbn den side, hvor du vil ændre datafelterne.
- **2** Vælg **menu**.
- **3** Vælg **Skift datafelter**.
- **4** Vælg det nye datafelt.
- **5** Følg instruktionerne på skærmen.

## <span id="page-18-0"></span>**Datafelter**

Visse datafelter kræver, at du navigerer, eller at ANT+ tilbehør viser data.

- **24 timer Maksimum temperatur**: Den maksimale registrerede temperatur i de sidste 24 timer. Din enhed skal være tilsluttet en trådløs temperatursensor, for at disse data vises.
- **24 timer Minimum temperatur**: Den laveste registrerede temperatur i de sidste 24 timer. Din enhed skal være tilsluttet en trådløs temperatursensor, for at disse data vises.
- **Afvigelse**: Afveget afstand til venstre eller højre for den oprindelige rute. Du skal være i gang med at navigere, for at disse oplysninger vises.
- **Aktuel omgang**: Stopurstid for den aktuelle omgang.
- **Alarm-timer**: Den aktuelle tid for nedtællingstimeren.
- **Barometer**: Det aktuelle tryk med kalibrering.
- **Batteriniveau**: Den resterende batterilevetid.
- **Dato**: Den aktuelle dag, måned og år.
- **Destinations waypoint**: Det sidste punkt på ruten til destinationen. Du skal være i gang med at navigere, for at disse oplysninger vises.
- **Distancetæller**: En løbende beregning af tilbagelagt distance for alle ture. Denne måling slettes ikke ved nulstilling af tripdata.
- **Distance til destination**: Den resterende afstand til den endelige destination. Du skal være i gang med at navigere, for at disse oplysninger vises.
- **Distance til næste**: Den resterende distance til det næste retnings- og afstandspunkt på ruten. Du skal være i gang med at navigere, for at disse oplysninger vises.
- **Drej**: Vinkelforskellen (i grader) mellem pejlingen til din destination og din aktuelle kurs. L betyder drej til venstre. R betyder drej til højre. Du skal være i gang med at navigere, for at disse oplysninger vises.
- **Dybde**: Vanddybden. Din enhed skal være sluttet til en NMEA® 0183 eller NMEA 2000® enhed, der er i stand til at registrere vanddybden.
- **Fart**: Den aktuelle rejsehastighed.
- **Fart gennemsnit i bevægelse**: Den gennemsnitlige hastighed i bevægelse siden den seneste nulstilling.
- **Fartgrænse**: Den rapporterede fartbegrænsning for vejen. Ikke tilgængelig på alle kort og i alle områder. Stol altid på vejskiltene med de faktiske fartbegrænsninger.
- **Fart maksimum**: Den højeste hastighed, der er nået siden den seneste nulstilling.
- **Fart samlet gennemsnit**: Den gennemsnitlige hastighed i bevægelse og stoppet siden den seneste nulstilling.
- **Forventet ankomst ved destination**: Det anslåede klokkeslæt på dagen, hvor du når den endelige destination (justeret efter den lokale tid på destinationen). Du skal være i gang med at navigere, for at disse oplysninger vises.
- **Forventet ankomst ved næste**: Det anslåede klokkeslæt på dagen, hvor du når det næste waypoint på ruten (justeret efter den lokale tid ved waypointet). Du skal være i gang med at navigere, for at disse oplysninger vises.
- **Gennemsnitsomgang**: Den gennemsnitlige omgangstid for den aktuelle aktivitet.
- **Glidehældning**: Hældningen på tilbagelagt vandret distance til ændringen i lodret distance.
- **Glidehældning til destination**: Den påkrævede glidehældning for at stige ned fra din aktuelle position til destinationshøjden. Du skal være i gang med at navigere, for at disse oplysninger vises.
- **GPS-nøjagtighed**: Fejlmargenen for din nøjagtige position. F.eks. er din GPS-position nøjagtig ned til +/- 3,65 m (12 fod).
- **GPS-signalstyrke**: GPS-satellitsignalets styrke.
- **Højde**: Højden over eller under havets overflade for din aktuelle position.
- **Højde maksimum**: Den største højde, der er nået siden den seneste nulstilling.
- **Højde minimum**: Den laveste højde, der er nået siden den seneste nulstilling.
- **Højde over jorden**: Højden for din aktuelle position over havets overflade (hvis kortene indeholder tilstrækkelige oplysninger om højde).
- **Kadence**: Antal omdrejninger eller tråd pr. minut. Din enhed skal være tilsluttet kadencesensor (tilbehør), for at disse data vises.
- **Klokkeslæt**: Det aktuelle klokkeslæt baseret på din aktuelle position og dine tidsindstillinger (format, tidszone og sommertid).

**Kompasretning**: Den retning, du bevæger dig i, baseret på kompasset.

- **Kurs**: Retningen fra din startposition til en destination. Banen kan vises som en planlagt eller indstillet rute. Du skal være i gang med at navigere, for at disse oplysninger vises.
- **Lodret distance til destination**: Højdedistancen mellem din aktuelle position og den endelige destination. Du skal være i gang med at navigere, for at disse oplysninger vises.
- **Lodret fart**: Stignings- eller nedstigningshastigheden over tid.
- **Lodret fart til destination**: Stignings- eller nedstigningshastigheden til en forudbestemt højde. Du skal være i gang med at navigere, for at disse oplysninger vises.
- **Markør**: En pil peger i retning af det næste retnings- og afstandspunkt eller sving. Du skal være i gang med at navigere, for at disse oplysninger vises.

**Næste waypoint**: Det næste punkt på ruten. Du skal være i gang med at navigere, for at disse oplysninger vises.

**Nedstigning - gennemsnit**: Nedstigningens gennemsnitlige lodrette distance.

- **Nedstigning maksimum**: Den maksimale nedstigningshastighed i fod pr. minut eller meter pr. minut siden den seneste nulstilling.
- **Nedstigning samlet**: Den samlede højdenedstigning siden den seneste nulstilling.
- **Omgange**: Antallet af gennemførte omgange for den aktuelle aktivitet.
- **Omgangsdistance**: Den tilbagelagte afstand for den aktuelle omgang.
- **Omgivende tryk**: Det ukalibrerede omgivende tryk.

**Opstigning - gennemsnit**: Stigningens gennemsnitlige lodrette distance siden den seneste nulstilling.

- **Opstigning maksimum**: Den maksimale stigningshastighed i fod pr. minut eller meter pr. minut siden den seneste nulstilling.
- **Opstigning samlet**: Den samlede højdestigning siden den seneste nulstilling.
- **Position (længde/bredde)**: Den aktuelle position i længde- og breddegrad uanset den valgte indstilling for positionsformat.
- **Position (valgt)**: Den aktuelle position ved brug af den valgte indstilling for positionsformat.
- **Position for destination**: Positionen af din endelige destination. Du skal være i gang med at navigere, for at disse oplysninger vises.

**Puls**: Din puls i hjerteslag pr. minut (bpm). Enheden skal være sluttet til en kompatibel pulsmåler.

- **Retning**: Retningen fra din aktuelle position til en destination. Du skal være i gang med at navigere, for at disse oplysninger vises.
- **Retning**: Den retning, du bevæger dig i.
- **Sidste omgangstid**: Stopurstid for den senest gennemførte omgang.
- **Solnedgang**: Tidspunktet for solnedgang på din GPS-position.
- **Solopgang**: Tidspunktet for solopgang på din GPS-position.
- **Sporafstand**: Den tilbagelagte afstand for det aktuelle spor.
- **Stopur-timer**: Stopurstid for den aktuelle aktivitet.
- **Temperatur**: Lufttemperaturen. Din kropstemperatur påvirker temperatursensoren. Din enhed skal være tilsluttet en trådløs temperatursensor, for at disse data vises.
- **Temperatur vand**: Vandtemperaturen. Enheden skal være sluttet til en NMEA 0183-enhed, der er i stand til at registrere vandtemperaturen.
- **Tid til destination**: Den anslåede resterende tid, inden du når destination. Du skal være i gang med at navigere, for at disse oplysninger vises.
- **Tid til næste**: Den anslåede resterende tid, inden du når det næste retnings- og afstandspunkt på ruten. Du skal være i gang med at navigere, for at disse oplysninger vises.

<span id="page-20-0"></span>**Til kurs**: Den retning, du skal bevæge dig i, for at komme tilbage til ruten. Du skal være i gang med at navigere, for at disse oplysninger vises.

**Total omgang**: Stopurtiden for alle de gennemførte omgange.

**Triptæller**: En løbende beregning af den tilbagelagte distance siden den sidste nulstilling.

**Triptid**: En løbende beregning af den tid, du har bevæget dig og ikke bevæget dig, siden den seneste nulstilling.

**Trip tid - bevægelse**: En løbende beregning af den tid, du har bevæget dig, siden den seneste nulstilling.

**Trip tid - stoppet**: En løbende beregning af den tid, du ikke har bevæget dig, siden den seneste nulstilling.

**VMG (Velocity Made Good)**: Hastigheden, hvormed du nærmer dig en destination langs en rute. Du skal være i gang med at navigere, for at disse oplysninger vises.

## Profiler

Profiler er en samling af indstillinger, der optimerer din enhed baseret på, hvordan du bruger den. For eksempel er indstillinger og visninger forskellige, alt efter om du bruger enheden til jagt eller til geocaching.

Når du bruger en profil, og du ændrer indstillinger, f.eks. datafelter eller måleenheder, gemmes ændringerne automatisk som en del af profilen.

## Oprettelse af en brugerdefineret profil

Du kan tilpasse dine indstillinger og datafelter til en bestemt aktivitet eller tur.

- **1** Vælg **Opsætning** > **Profiler** > **Opret profil** > **OK**.
- **2** Tilpas dine indstillinger og datafelter.

## Valg af en profil

Når du skifter til en ny aktivitet, kan du ændre enhedens opsætning ved at ændre profil.

- **1** Vælg **Profilskift**.
- **2** Vælg en profil.

## Redigering af et profilnavn

- **1** Vælg **Opsætning** > **Profiler**.
- **2** Vælg en profil.
- **3** Vælg **Rediger navn**.
- **4** Indtast det nye navn.

## Sletning af en profil

**BEMÆRK:** Før du kan slette den aktive profil, skal du aktivere en anden profil. Du kan ikke slette en profil, der er aktiv.

- **1** Vælg **Opsætning** > **Profiler**.
- **2** Vælg en profil.
- **3** Vælg **Slet**.

# <span id="page-21-0"></span>Systemindstillinger

Vælg **Opsætning** > **System**.

**Satellitsystem**: Indstiller satellitsystemet (*[GPS og andre satellitsystemer](#page-16-0)*, side 13).

**WAAS/EGNOS**: Gør det muligt for systemet at bruge WAAS/EGNOS-data (Wide Area Augmentation System/ European Geostationary Navigation Overlay Service).

**Sprog**: Indstiller sproget på enheden.

**BEMÆRK:** Når du ændrer tekstsproget, ændres sproget af brugerindtastede data eller kortdata, f.eks. gadenavne, ikke.

**Batteritype**: Giver dig mulighed for at ændre den type AA-batterier, du bruger.

**USB-tilstand**: Indstiller enheden til at bruge masselagringstilstand eller Garmin tilstand, når den er forbundet med en computer.

## Skærmindstillinger

**BEMÆRK:** Nogle indstillinger er ikke tilgængelige for alle enhedsmodeller.

Vælg **Opsætning** > **Display**.

**Tid til lys slukker**: Justerer længden af tiden, inden baggrundsbelysningen slukker.

**Farver**: Ændrer udseendet af skærmbaggrunden og markering af valgte.

**Fasthold skærmbillede**: Giver dig mulighed for at gemme billedet på enhedens skærm.

## Indstilling af enhedstoner

Du kan tilpasse tonerne til meddelelser, taster, advarsler om sving og alarmer.

**BEMÆRK:** Denne funktion er ikke tilgængelig for alle enhedsmodeller.

- **1** Vælg **Opsætning** > **Toner** > **Toner** > **Til**.
- **2** Vælg en tone for hver hørbar type.

## Ændring af måleenhed

Du kan tilpasse måleenhederne for distance og hastighed, højde, dybde, temperatur, tryk og lodret fart.

- **1** Vælg **Opsætning** > **Enheder**.
- **2** Vælg en måletype.
- **3** Vælg måleenhed.

## **Tidsindstillinger**

Vælg **Opsætning** > **Tid**.

**Tidsformat**: Indstiller enheden til at vise klokkeslættet i 12-timers eller 24-timers format.

**Tidszone**: Indstiller enhedens tidszone. Automatisk indstiller automatisk tidszonen baseret på din GPSposition.

## Indstillinger for positionsformat

**BEMÆRK:** Du skal ikke ændre positionsformatet eller kortdatum-koordinationssystemet, med mindre du anvender et kort eller søkort, der angiver et andet positionsformat.

Vælg **Opsætning** > **Positionsformat**.

**Positionsformat**: Indstiller det positionsformat, som en positionsmåling vises i.

**Kortdatum**: Indstiller det koordinatsystem, som kortet er struktureret i.

**Kortsfære**: Viser det koordinatsystem, som enheden bruger. Standardkoordinatsystemet er WGS 84.

# <span id="page-22-0"></span>**Ruteindstillinger**

De tilgængelige ruteindstillinger varierer baseret på den valgte aktivitet.

Vælg **Opsætning** > **Ruter**.

**Rutepræference**: Indstiller præferencen for optimering af ruteberegning baseret på distance, tid, på veje eller lige linje.

**Beregn ruter for**: Angiver den metode, der bruges til at beregne din rute.

**Lås på vej**: Låser den blå trekant, der repræsenterer din position på kortet, på den nærmeste vej. Dette er mest nyttigt, når du kører eller navigerer på veje.

**Skift i Direkte linje**: Indstiller genberegningspræferencer ved navigering væk fra en aktiv rute.

**Opsætning af "undgå"**: Angiver typen af veje, terræn og transportmetoder, der skal undgås under navigering.

## Indstillinger af højdemåler

**BEMÆRK:** Højdemåleren er kun tilgængelig med enheder fra eTrex 30/30x.

Vælg **Opsætning** > **Højdemåler**.

**Autokalibrering**: Kalibrerer automatisk højdemåleren, hver gang enheden tændes.

- **Barometer tilstand**: Variabel højde lader barometeret måle ændringer i højden, mens du bevæger dig. Fast højde antager, at enheden står stille i en fast højde, så barometertrykket kun ændres pga. vejrforhold.
- **Trykudvikling**: Indstiller, hvordan enheden registrerer trykdata. Gem altid registrerer alle trykdata, hvilket kan være nyttigt, når du ser efter trykfronter.
- **Plot type**: Registrerer højdeændringer over en periode eller en afstand, registrerer barometertrykket over en periode eller registrerer trykændringer i omgivelserne over en periode.

**Kalibrer højdemåler**: Kalibrerer højdemåleren.

# Marineindstillinger

**BEMÆRK:** Denne funktion er ikke tilgængelig for alle enhedsmodeller.

#### Vælg **Opsætning** > **Marine**.

**Marinekorttilstand**: Angiver den korttype, enheden bruger ved visning af marinedata. Nautisk viser forskellige kortfunktioner med forskellige farver, så marine-interessepunkterne bliver lettere at aflæse, og kortet efterligner tegnemetoden fra papirkort. Fisker (kræver marinekort) giver en detaljeret visning af bundkonturer og dybdeforhold og forenkler kortvisningen til optimal brug under fiskeri.

**Udseende**: Angiver udseendet af marinenavigationshjælp på kortet.

**Opsætning af marinealarm**: Indstiller alarmer til at udløses, når du overskrider en bestemt driveafstand, mens du ligger for anker, når du afviger kursen med en bestemt afstand, og når du sejler ind i farvande med en bestemt dybde.

## Indstilling af marinealarmer

- **1** Vælg **Opsætning** > **Marine** > **Opsætning af marinealarm**.
- **2** Vælg en alarmtype.
- **3** Vælg **Til**.
- **4** Indtast en distance, og vælg **Go**.

## Nulstilling af data

Du kan nulstille tripdata, slette alle waypoints, rydde det aktuelle spor eller gendanne standardværdier.

- **1** Vælg **Opsætning** > **Nulstil**.
- **2** Vælg et element, der skal nulstilles.

# Enhedsoplysninger

# <span id="page-23-0"></span>Produktopdateringer

Installer Garmin Express™ ([www.garmin.com/express](http://www.garmin.com/express)) på din computer. Installer Garmin Connect™ appen på din smartphone.

Dette giver nem adgang til disse tjenester for Garmin enheder:

- Softwareopdateringer
- Kortopdateringer
- Data uploades til Garmin Connect
- Produktregistrering

#### Opsætning af Garmin Express

- **1** Tilslut enheden til din computer med et USB-kabel.
- **2** Gå til [garmin.com/express.](http://www.garmin.com/express)
- **3** Følg instruktionerne på skærmen.

## Registrering af din enhed

Hjælp os med at give dig bedre support ved at gennemføre vores onlineregistrering i dag. Opbevar den originale købskvittering eller en kopi på et sikkert sted.

- **1** Gå til [garmin.com/express.](http://www.garmin.com/express)
- **2** Log på din Garmin konto.

## Visning af oplysninger om lovgivning og overensstemmelse via E-label

Denne enheds label leveres elektronisk. En E-label kan oplyse om de lovpligtige oplysninger, såsom identifikationsnumre fra FCC eller regionale lovkrav, samt tilhørende produkt- og licensoplysninger.

- **1** Vælg **Opsætning**.
- **2** Vælg **Om**.

## Vedligeholdelse af enheden

*BEMÆRK*

Undgå kemiske rengøringsmidler, opløsnings- og insektmidler, der kan beskadige plastikkomponenterne og overfladebehandlingen.

Du må ikke opbevare enheden på steder, hvor den kan blive udsat for ekstreme temperaturer i længere tid, da det kan føre til permanente skader på den.

Enheden er vandtæt iht. IEC-standarden 60529 IPX7. Den kan tåle utilsigtet nedsænkning i 1 meter vand i 30 minutter. Længere tids nedsænkning kan beskadige enheden. Efter nedsænkningen skal du tørre enheden af og lade den lufttørre, inden den anvendes eller oplades.

Rengør enheden grundigt med rent vand efter udsættelse for klorholdigt vand eller saltvand.

## Rengøring af enheden

#### *BEMÆRK*

Selv små mængder sved eller fugt kan forårsage korrosion i de elektriske kontakter, når de tilsluttes en oplader. Korrosion kan forhindre opladning og dataoverførsel.

**1** Rengør enheden med en klud fugtet med en mild rengøringsmiddelopløsning.

**2** Tør den af.

Efter rengøring skal du lade enheden tørre helt.

# <span id="page-24-0"></span>Datahåndtering

Du kan gemme filer på din enhed. Enheden har en port til hukommelseskort til ekstra datalagring. BEMÆRK: Enheden er kompatibel med Windows® 7 og nyere samt Mac® OS 10.4 og nyere.

#### Installation af et hukommelseskort

**BEMÆRK:** Denne funktion er ikke tilgængelig for alle enhedsmodeller.

#### **ADVARSEL**

Brug ikke skarpe genstande til at fjerne batterier, der kan udskiftes af brugeren.

Du kan installere et microSD® hukommelseskort i den håndholdte enhed til yderligere lagring eller forudindlæste kort.

- **1** Drej D-ringen mod uret, og træk op i den for at fjerne dækslet.
- **2** Tag batteriet ud.
- **3** Skub kortholderen til venstre, og løft op.

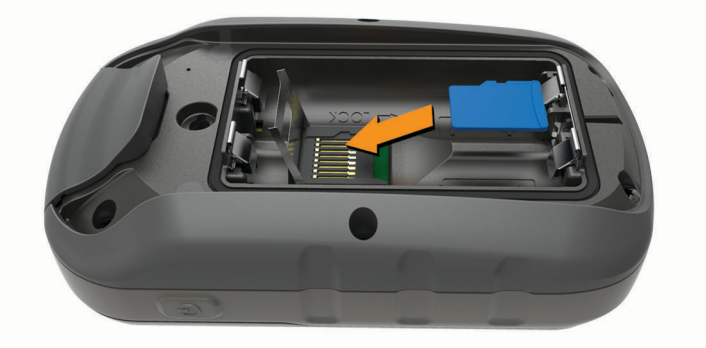

- **4** Placer hukommelseskortet med guldkontakterne nedad.
- **5** Luk kortholderen.
- **6** Skub kortholderen til højre for at låse den.
- **7** Sæt batteriet og dækslet på plads igen.

#### Tilslutning af enheden til din computer

#### *BEMÆRK*

For at forebygge korrosion skal du tørre USB-porten, beskyttelseshætten og det omgivende område grundigt før opladning eller tilslutning til en pc.

Før du kan betjene enheden, mens den er tilsluttet til computeren, skal du isætte batterier. Computerens USBport giver muligvis ikke tilstrækkelig meget strøm til at betjene enheden.

- **1** Fjern vejrhætten fra mini-USB-porten.
- **2** Tilslut det lille stik på USB-kablet til mini-USB-porten.
- **3** Tilslut det store stik på USB-kablet til mini-USB-porten.

På Windows computere vises enheden som et flytbart drev eller en bærbar enhed, og hukommelseskortet kan fremstå som et andet flytbart drev. På Mac computere vises enheden og hukommelseskortet som monterede diske.

## <span id="page-25-0"></span>Overførsel af filer til din enhed

**1** Tilslut enheden til din computer.

På Windows computere vises enheden som et flytbart drev eller en bærbar enhed, og hukommelseskortet kan fremstå som et andet flytbart drev. På Mac computere vises enheden og hukommelseskortet som monterede diske.

**BEMÆRK:** På visse computere med flere netværksdrev vises enhedsdrevene muligvis ikke korrekt. Se i dokumentationen til operativsystemet for at få oplyst, hvordan du tilknytter drevet.

- **2** Åbn programmet til filsøgning på din computer.
- **3** Vælg en fil.
- **4** Vælg **Rediger** > **Kopier**.
- **5** Åbn den bærbare enhed, drevet eller diskenheden for enheden eller hukommelseskortet.
- **6** Søg efter en mappe.
- **7** Vælg **Rediger** > **Indsæt**.

Filen vises på listen over filer i enhedens hukommelse eller på hukommelseskortet.

#### Send filer til BaseCamp™

- **1** Åbn BaseCamp.
- **2** Slut enheden til din computer.

På Windows computere vises enheden som et flytbart drev eller en bærbar enhed, og hukommelseskortet kan fremstå som et andet flytbart drev. På Mac computere vises enheden og hukommelseskortet vises som monterede diske.

**BEMÆRK:** På visse computere med flere netværksdrev vises enhedsdrevene muligvis ikke korrekt. Se i dokumentationen til operativsystemet for at få oplyst, hvordan du tilknytter drevet.

- **3** Åbn drevet eller diskenheden for **Garmin**.
- **4** Vælg en funktion:
	- Vælg et element fra en tilsluttet enhed, og træk det fra en tilsluttet enhed til My Collection eller en liste.
	- Fra BaseCamp skal du vælge **Enhed** > **Modtag fra enhed** og vælge enheden.

## Sletning af filer

#### *BEMÆRK*

Hvis du ikke ved, hvad en fil skal bruges til, må du ikke slette den. Hukommelsen i din enhed indeholder vigtige systemfiler, som ikke må slettes.

- **1** Åbn drevet eller disken **Garmin**.
- **2** Åbn en mappe eller diskenhed, hvis det er nødvendigt.
- **3** Vælg en fil.
- **4** Tryk på tasten **Slet** på tastaturet.

**BEMÆRK:** Hvis du bruger en Apple® computer, skal du tømme mappen Papirkurv for helt at slette filerne.

#### Frakobling af USB-kablet

Hvis din enhed er forbundet til din computer som et flytbart drev, skal du frakoble din enhed fra din computer på en sikker måde for at forhindre tab af data. Hvis din enhed er forbundet til din Windows computer som en bærbar enhed, er det ikke nødvendigt at frakoble den på en sikker måde.

**1** Fuldfør en handling:

- På Windows computere skal du vælge **Sikker fjernelse af hardware** på proceslinjen og vælge din enhed.
- For Apple computere skal du vælge enheden og derefter vælge **Fil** > **Skub ud**.
- **2** Tag kablet ud af computeren.

# <span id="page-26-0"></span>Specifikationer

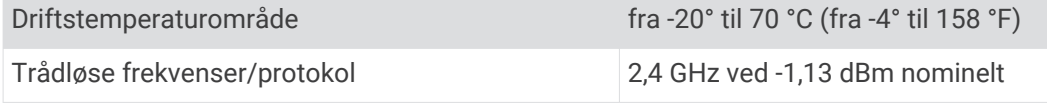

# Appendiks

## Valgfrit tilbehør

Valgfrit tilbehør, som f.eks. holdere, kort, fitnesstilbehør og reservedele er tilgængelige på <http://buy.garmin.com> eller hos din Garmin forhandler.

# Parring af ANT+ sensorer

Før du kan foretage parring, skal du tage pulsmåleren på eller installere sensoren.

**BEMÆRK:** Denne funktion er ikke tilgængelig for alle enhedsmodeller.

Parring betyder, at du opretter forbindelse mellem ANT+ trådløse sensorer, f.eks. ved at tilslutte en pulsmåler til din enhed.

**1** Placer enheden inden for 3 m (10 fod) fra sensoren.

**BEMÆRK:** Hold dig 10 m (30 ft) væk fra andre ANT+ sensorer under parringen.

- **2** Vælg **Opsætning** > **ANT-sensor** i app-indstillingerne.
- **3** Vælg din sensor.
- **4** Vælg **Søg efter ny**.

Når sensoren er parret med din enhed, ændrer sensorens status sig fra Søger til Tilsluttet.

## Tip til parring af ANT+ tilbehør med din Garmin enhed

- Kontroller, at ANT+ tilbehøret er kompatibelt med din Garmin enhed.
- Før du parrer ANT+ tilbehøret med din Garmin enhed, skal du flytte dig 10 m (33 fod) væk fra andet ANT+ tilbehør.
- Bring Garmin enheden inden for rækkevidden på 3 m (10 fod) for ANT+ tilbehøret.
- Når du har parret første gang, genkender din Garmin enhed automatisk ANT+ tilbehøret, hver gang det aktiveres. Denne proces gennemføres automatisk, når du tænder for Garmin enheden, og den tager kun få sekunder, når tilbehøret er aktiveret og fungerer korrekt.
- Når parringen er gennemført, modtager din Garmin enhed kun data fra dit tilbehør, og du kan godt nærme dig andet tilbehør.

# **Feilfinding**

## Genstart af enheden

Hvis enheden holder op med at reagere, skal du muligvis genstarte den. Dette sletter hverken dine data eller indstillinger.

- **1** Tag batterierne ud.
- **2** Sæt batterierne i igen.

## Gendannelse af alle standardindstillinger

Du kan nullstille alle idnstillinger til fabriksindstillingerne.

Vælg **Opsætning** > **Nulstil** > **Nulstil alle indstillinger** > **Ja**.

## Garmin Support Center

Gå til [support.garmin.com](http://support.garmin.com) for at få hjælp og information, bl.a. produktvejledninger, ofte stillede spørgsmål, videoer og kundesupport.

## **Indeks**

<span id="page-27-0"></span>**A** adresser, finde **[7](#page-10-0)** alarmer alarmpunkter **[12](#page-15-0)** marine **[19](#page-22-0)** ur **[12](#page-15-0)** alarmpunktsalarmer **[12](#page-15-0)** ANT+ sensorer, parre **[23](#page-26-0)** ANT+ sensorer, parre **[23](#page-26-0)** arealberegning **[12](#page-15-0)**

#### **B**

baggrundslys **[3,](#page-6-0) [14,](#page-17-0) [18](#page-21-0)** baner, markør **[10](#page-13-0)** BaseCamp **[22](#page-25-0)** batteri **[2,](#page-5-0) [20,](#page-23-0) [23](#page-26-0)** installere **[2](#page-5-0)** levetid **[9](#page-12-0)** maksimere **[2](#page-5-0), [14](#page-17-0), [18](#page-21-0)** opbevaring **[2](#page-5-0)** type **[2](#page-5-0)** brugerdata, slette **[22](#page-25-0)**

#### **C**

chirp **[12](#page-15-0)** City Navigator **[7](#page-10-0)** computer, tilslutte **[21](#page-24-0)**

#### **D**

data, overføre **[21](#page-24-0)** datafelter **[14,](#page-17-0) [15](#page-18-0)** dele data **[12](#page-15-0)** downloade, geocaches **[11](#page-14-0)**

#### **E**

enhed, registrering **[20](#page-23-0)**

#### **F**

fejlfinding **[19,](#page-22-0) [23](#page-26-0)** filer, overføre **[11](#page-14-0), [22](#page-25-0)** Find **[7](#page-10-0)**

#### **G**

Garmin Express **[20](#page-23-0)** opdatering af software **[20](#page-23-0)** gendanne, indstillinger **[23](#page-26-0)** geocaches **[11](#page-14-0)** downloade **[11](#page-14-0)** GLONASS **[13](#page-16-0)** GPS **[13](#page-16-0)** indstillinger **[18](#page-21-0)** siden satellit **[13](#page-16-0)** signal **[13](#page-16-0)**

#### **H**

hovedmenu **[3](#page-6-0)** tilpasse **[14](#page-17-0)** hukommelseskort **[21](#page-24-0)** højde **[10](#page-13-0)** højdemåler **[10](#page-13-0), [19](#page-22-0)** kalibrere **[10](#page-13-0)**

#### **I**

indstillinger **[7](#page-10-0) – [9,](#page-12-0) [18,](#page-21-0) [19,](#page-22-0) [23](#page-26-0)** enhed **[19](#page-22-0)** instrumentbræt **[11](#page-14-0)**

# **J**

jagt- og fiskeritider **[12](#page-15-0)**

#### **K**

kalender **[12](#page-15-0)** kalibrere, højdemåler **[10](#page-13-0)** kompas **[8](#page-11-0) [–10](#page-13-0)** indstillinger **[8](#page-11-0)**

kalibrere **[9](#page-12-0)** navigering **[9](#page-12-0)** kort **[6](#page-9-0)** indstillinger **[9](#page-12-0)** købe **[7](#page-10-0)** måle afstande **[9](#page-12-0)** navigering **[8](#page-11-0)** opdatering **[20](#page-23-0)** orientering **[8](#page-11-0)** retning **[9](#page-12-0)** zoom **[9](#page-12-0)**

#### **M**

marine alarmopsætning **[19](#page-22-0)** indstillinger **[19](#page-22-0)** microSD-kort. *Se* hukommelseskort måle afstande **[9](#page-12-0)** måleenheder **[18](#page-21-0)**

#### **N**

navigation **[7](#page-10-0), [8](#page-11-0)** kompas **[9](#page-12-0)** sådan stopper du **[3](#page-6-0)** nulstilling af enheden **[19](#page-22-0)**

#### **O**

opbevare data **[21](#page-24-0)** overføre filer **[11](#page-14-0), [12](#page-15-0), [22](#page-25-0)** spor **[12](#page-15-0)**

#### **P**

parre ANT+ sensorer **[23](#page-26-0)** ANT+ sensorer **[23](#page-26-0)** positioner gemme **[3](#page-6-0)** redigere **[3](#page-6-0)** positionsformat **[18](#page-21-0)** produktregistrering **[20](#page-23-0)** profiler **[17](#page-20-0)**

#### **R**

registrere enheden **[20](#page-23-0)** regnemaskine **[12](#page-15-0)** rejseoplysninger, vise **[10](#page-13-0)** rengøre enhed **[20](#page-23-0)** rengøring af enheden **[20](#page-23-0)** ruteplanlægning. *Se* ruter ruter **[4](#page-7-0) – [6](#page-9-0)** indstillinger **[19](#page-22-0)** navigering **[5](#page-8-0)** oprette **[5](#page-8-0)** redigere **[5](#page-8-0)** slette **[5](#page-8-0)** vise på kortet **[5](#page-8-0)**

#### **S**

satellitsignaler **[13](#page-16-0)** opfange **[3](#page-6-0)** positioner **[13](#page-16-0)** siden satellit **[13](#page-16-0)** Sight N' Go **[8](#page-11-0)** skærm, indstillinger **[18](#page-21-0)** slette, alle brugerdata **[22](#page-25-0)** smartphone **[12](#page-15-0)** software, opdatering **[20](#page-23-0)** specifikationer **[23](#page-26-0)** spor **[6,](#page-9-0) [7](#page-10-0)** indstillinger **[7](#page-10-0)** navigering **[6](#page-9-0)** optage **[6](#page-9-0)** stopur **[12](#page-15-0) T** taster **[1](#page-4-0)** temperatur **[23](#page-26-0)**

tidsindstillinger **[18](#page-21-0)** tidspunkter for solopgang og solnedgang **[12](#page-15-0)** tidszoner **[18](#page-21-0)** tilbehør **[23](#page-26-0)** tilpasning af enheden **[14](#page-17-0)** tilpasse enhed **[14](#page-17-0)** toner **[18](#page-21-0)** tripcomputer **[10](#page-13-0)** tænd/sluk-knap **[2](#page-5-0)**

#### **U** USB

frakoble **[22](#page-25-0)** stik **[1](#page-4-0)**

#### **W**

waypoints **[3,](#page-6-0) [4](#page-7-0)** gemme **[3](#page-6-0)** navigering **[4](#page-7-0)** projicering **[4](#page-7-0)** redigere **[3,](#page-6-0) [4](#page-7-0)** slette **[4](#page-7-0)**

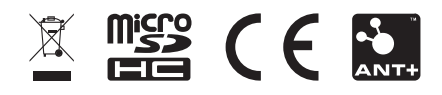

December 2020 GUID-60DDCE99-9830-47EE-8F3C-108F195011E0 v5